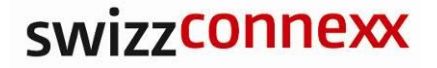

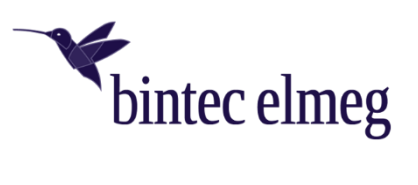

# **Konfigurationshilfe für die erste Inbetriebnahme**

## **be.IP plus an einem iWay Trunk-Anschluss**

**Doku Betrieb**

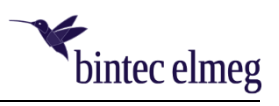

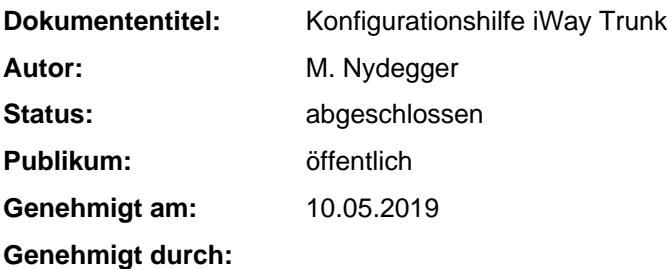

#### **Dokumentenversions-History**

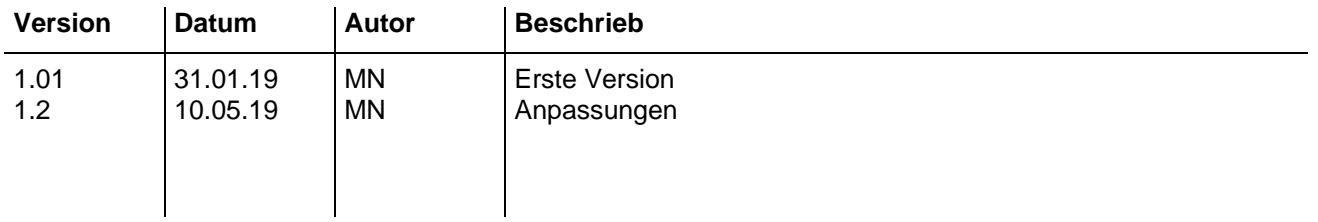

#### **Urheberrecht**

Dieses Dokument beinhaltet Informationen von swizzconnexx AG und ist durch das Urheberrechtsgesetz geschützt. Alle Rechte vorbehalten.

Copyright © swizzconnexx AG, CH-5630 Muri

#### **Haftungsausschluss**

Der Inhalt dieses Dokuments wird so präsentiert, wie er aktuell vorliegt. swizzconnexx AG behält sich das Recht vor, jederzeit ohne vorherige Ankündigung Änderungen an diesem Dokument vorzunehmen oder das Dokument zurückzuziehen. swizzconnexx AG erteilt keine Garantie auf dieses Dokument und kann für darin enthaltene Fehler in keinem Fall haftbar gemacht werden.

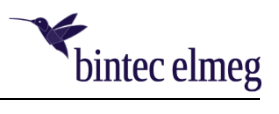

#### **INHALTSVERZEICHNIS**

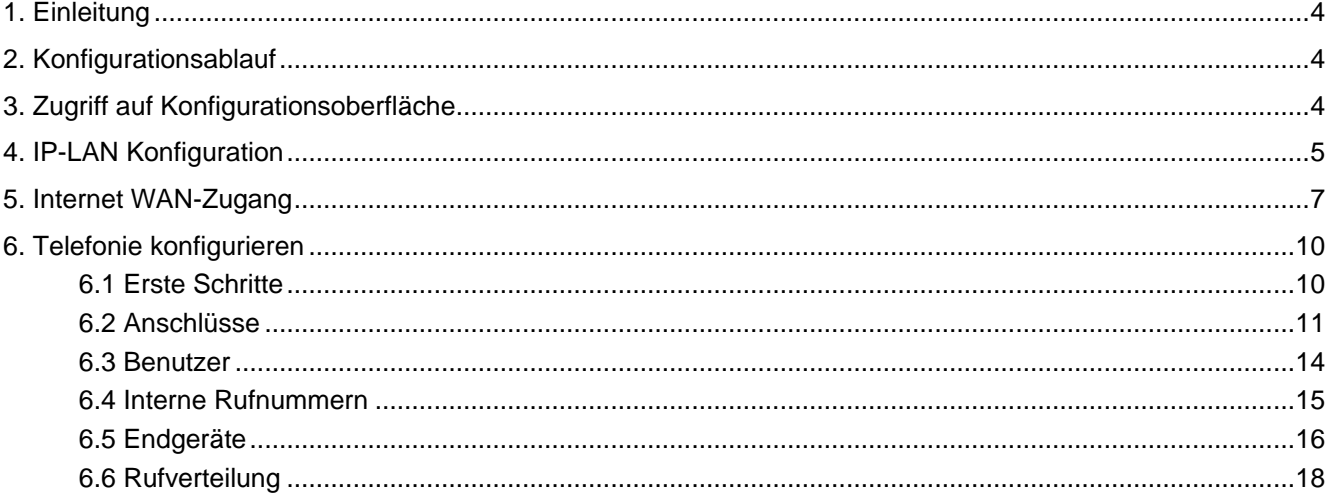

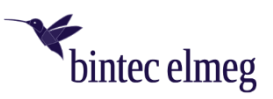

#### <span id="page-3-0"></span>**1. Einleitung**

Im folgenden Dokument wird das Vorgehen für eine erste Inbetriebnahme der be.IP plus beschrieben.

Die be.IP plus kann im Anwendungsszenario eingesetzt werden als:

- **Teilnehmervermittlungsanlage (TVA) und Gateway-Router**, oder
- **reine TVA** ohne Gateway-Funktion

Die Konfiguration für die erste Inbetriebnahme wird anhand der Konfigurationsassistenten beschrieben. Mit den Assistenten kann jeweils nur ein Teil der Parameter definiert werden. Die nicht aufgeführten Parameter werden mit einem grundsätzlich funktionierenden Standardwert definiert. Bei späteren Nachkonfigurationen wird daher empfohlen direkt die entsprechenden Menüs aufzurufen, wo alle Parameter angezeigt werden. Falls diese Parameter verändert werden, können diese danach durch den Assistenten mit dem Standardwert überschrieben werden.

#### <span id="page-3-1"></span>**2. Konfigurationsablauf**

Für die erste Inbetriebnahme werden folgende Konfigurationsschritte durchgeführt:

- Zugriff erstellen auf Konfigurationsoberfläche
- $\triangleright$  IP-LAN Konfiguration
- > Internet WAN Zugang, falls be.IP plus auch als Gateway-Router eingesetzt wird.
- > Telefonie Konfiguration

Die be.IP plus wird im PBX-Modus betrieben, nicht als Mediagateway.

#### <span id="page-3-2"></span>**3. Zugriff auf Konfigurationsoberfläche**

Mit den folgenden Schritten wird die Konfigurationsoberfläche der be.IP plus geöffnet:

- Die IP-Adresse **192.168.0.251** in der Adresszeile des Browsers eingeben.
- Es erscheint die Konfigurationsoberfläche mit der Aufforderung ein Passwort entsprechend den vorgegebenen Sicherheitsrichtlinien einzugeben.
- Danach ist die Konfigurationsoberfläche der be.IP plus erreichbar mit: User: admin Passwort: "neu gewähltes Passwort"

Alternativ kann zur Konfiguration des Geräts der DIME Manager verwenden werden. Dieser kann auf der bintec-elmeg Homepage unter Downloads bezogen werden.

In der Konfigurationsoberfläche kann die Sprache und die Ansicht angepasst werden. Für die Konfiguration sollte für die Ansicht "Vollzugriff" gewählt werden um alle Menüpunkte anzuzeigen. Je nach Browsergrösse erscheint links automatisch das Navigationsmenü mit allen Menüpunkten.

Dieses Navigationsmenü kann auch links oben mit dem Symbol  $\blacksquare$  aufgerufen werden.

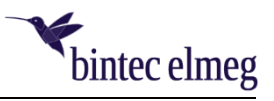

#### <span id="page-4-0"></span>**4. IP-LAN Konfiguration**

Das Menü **Assistenten -> Erste Schritte** wählen.

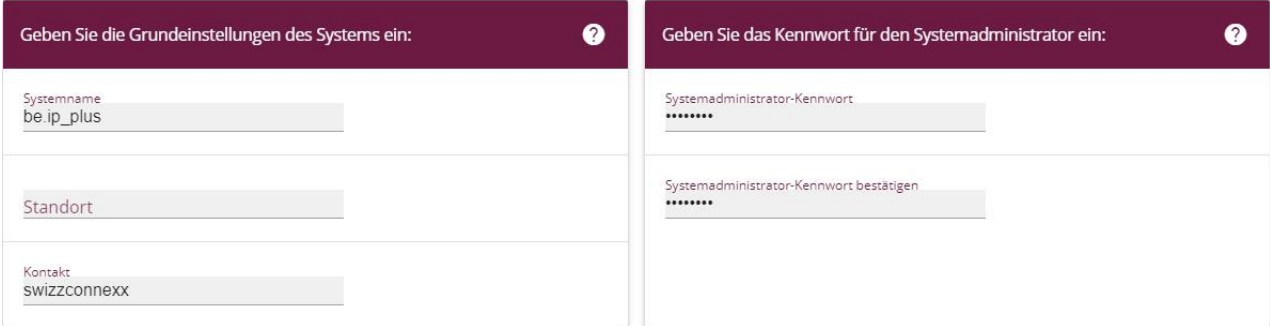

Die gewünschten Angaben zu **Systemname, Standort** und **Kontakt** eintragen. Das Systemadministrator-Kennwort entspricht dem eingangs gewählten Passwort beim Erstzugriff auf die Konfigurationsoberfläche.

#### **Einsatz der be.IP plus (Anwendungsszenario)**

- (1) wird die be.IP plus als TVA und Gateway-Router eingesetzt, ist beim Adressmodus "**statisch**" zu wählen.
- (2) wird die be.IP plus als reine TVA eingesetzt, kann beim Adressmodus "statisch" oder "DHCP-Client" gewählt werden.

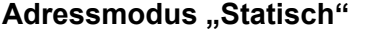

Es erscheinen folgende Eingabefelder:

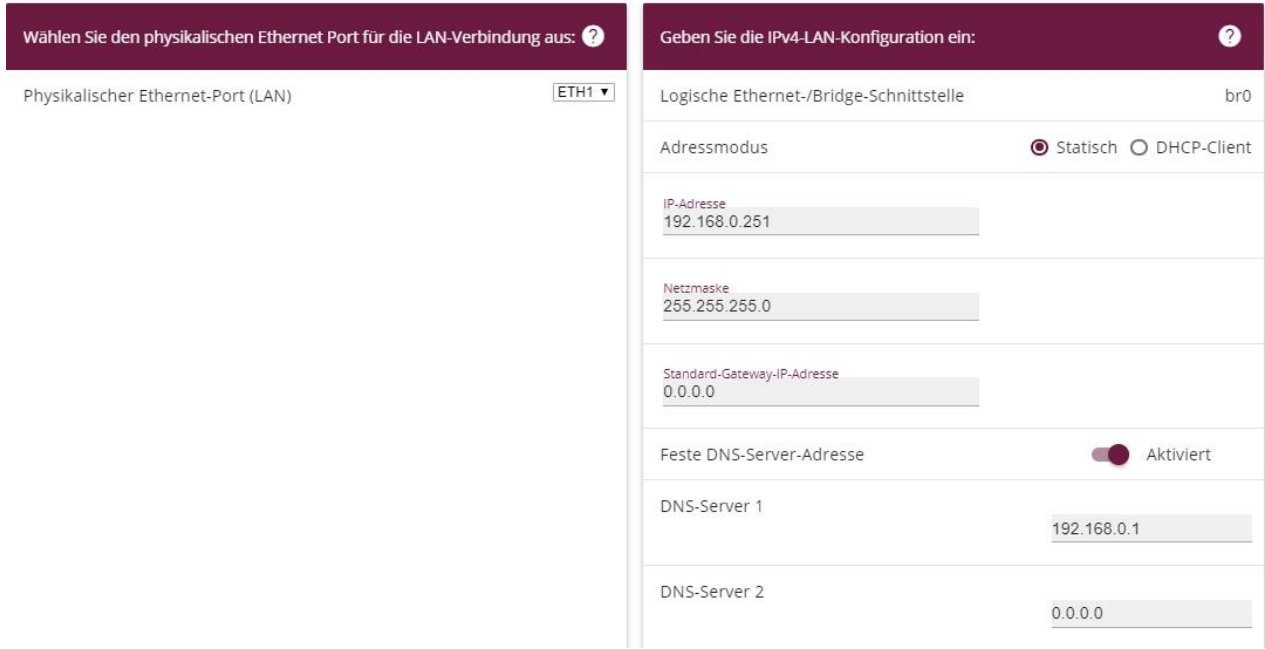

- **Physikalischen Ethernet-Port** wählen. Auf der be.IP plus sind die Ethernet-Ports (LAN) entsprechend beschriftet.

Die physikalischen Ethernet-Ports werden logischen Ethernet-Schnittstellen zugeteilt. Standardmässig erhalten die ETH Ports 1 bis 4 (gelb) die logische Ethernet-Schnittstelle en1-0, das ETH Port 5 (blau)

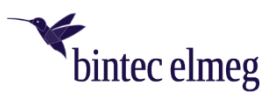

erhält en1-4. Der gewählte physikalische Port wird über die logische Schnittstelle der oben angezeigten logischen Bridge-Gruppe "**br0**" zugeteilt. Das WLAN der be.IP plus wird standardmässig auch der br0 zugeteilt. Schnittstellen innerhalb einer Bridge-Gruppe kommunizieren untereinander auf Layer 2 als Switch Ports. Die anderen logischen Schnittstellen oder andere Bridge-Gruppen werden unter einander geroutet.

- **IP-Adresse und Netzmaske** des LAN-Ports eingeben.
- **Standard-Gateway-IP-Adresse** nur eintragen, wenn die be.IP plus als **reine TVA** eingesetzt wird. Durch diesen Eintrag wird für die LAN-Schnittstelle ein Standardrouting-Eintrag in der Routingtabelle vorgenommen. Alle IP-Adressen ausserhalb des oben definierten LAN-Subnetzes werden an diesen Gateway weitergeleitet.

Wird die be.IP plus als **Gateway-Router und TVA** eingesetzt, ist dieser Eintrag leer zu lassen (0.0.0.0). Als Gateway-Router werden alle IP-Adressen ausserhalb des LAN-Subnetzes von der be.IP plus selber geroutet. Siehe nächstes Kapitel "Internet WAN-Zugang".

- **Feste DNS-Server-Adresse** aktivieren und DNS-Server Adressen eintragen. Die DNS Einträge werden benötigt, damit die be.IP plus die Domänennamen z.B. in den Provider-Registrar Angaben und in den Zeitserver Angaben auflösen kann.

Wenn die be.IP plus als DHCP-Server verwendet werden soll, ist diese Funktion zu aktivieren.

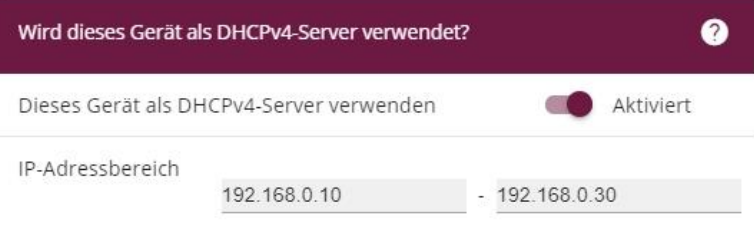

- Bei aktivierter Funktion entsprechenden **IP-Adressbereich** für die Clients eingeben.
- Falls an die Clients weitere DHCP Optionen weitegeleitet werden sollen bei einem DHCP-Request, können diese unter "Erweiterte Einstellungen" bei "Weitere DHCP Optionen" aktiviert werden.

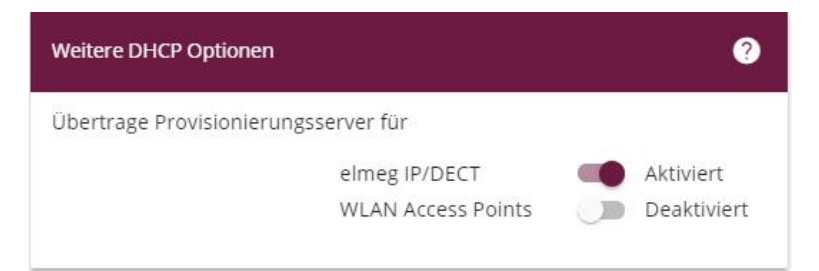

DHCP Option 114 (Provisioning Server) und DHCP Option 43 (Vendor Option) werden entsprechend definiert für die bintec-elmeg IP- und DECT-Telefone und/oder für die WLAN Access Points, wenn die be.IP plus auch als WLAN Controller eingesetzt wird.

Dadurch werden diese Geräte automatisch erkannt und provisioniert.

#### **Adressmodus "DHCP-Client"**

Bei dieser Auswahl wird die IP-Adresse, Netzmaske, Standard-Gateway-IP-Adresse und DNS-Server-Adresse vom DHCP-Server im LAN bezogen.

Mit der Standard-Gateway-Adresse wird im Menü "Netzwerke -> Routen" eine Routingregel vom "Typ Standardroute über Gateway" definiert.

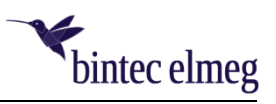

Unter "Lokale Dienste -> DNS -> DNS-Server" wird ein Eintrag für einen dynamischen DNS-Server für die vorher definierte LAN-Schnittstelle erzeugt. Dort wird die erhaltene DNS-Server-Adresse eingetragen und angezeigt.

#### Adressmodus "Statisch" und "DHCP-Client"

Unter Erweiterte Einstellungen können folgende Parameter definiert werden:

- **Systemzeit**, manuell oder über NTP-Zeitserver
- **Zeitzone**

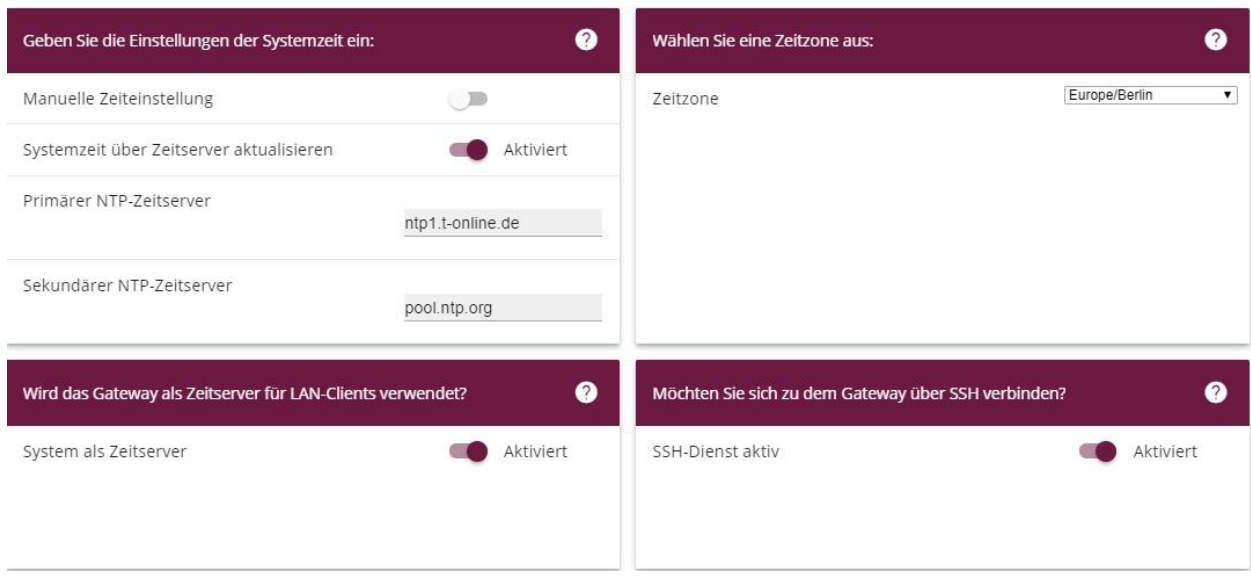

Falls die be.IP plus die Zeitanfragen der Clients beantworten soll, ist die Funktion "System als Zeitserver" zu aktivieren.

- Die Eingaben mit **OK** bestätigen.

#### <span id="page-6-0"></span>**5. Internet WAN-Zugang**

Falls die be.IP plus auch als Gateway-Router eingesetzt wird, ist die folgende Konfiguration durchzuführen. Das Menü **Assistenten -> Internet** wählen.

**NEU** wählen.

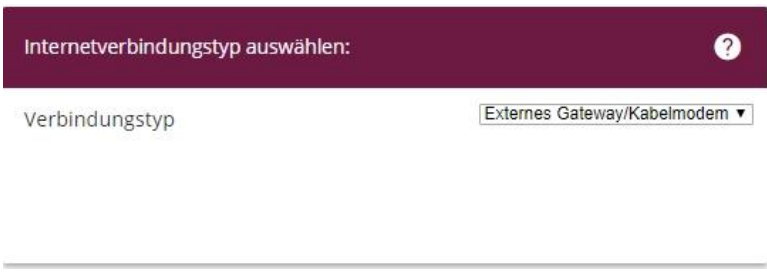

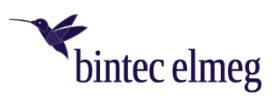

- Bei einem WAN-Zugang über ein externes Modem (auch Router im Layer 2 Modus wie "Bridge" oder "IP Passthrough") oder einem externen Router ist als **Verbindungstyp** "Externes Gateway/Kabelmodem" zu wählen.
- Bei einem WAN-Zugang über ein externes VDSL-Modem (auch Router im Layer 2 Modus PPPoE) ist als Verbindungstyp "Externes xDSL-Modem" zu wählen.
- Eingabe mit **WEITER** bestätigen.

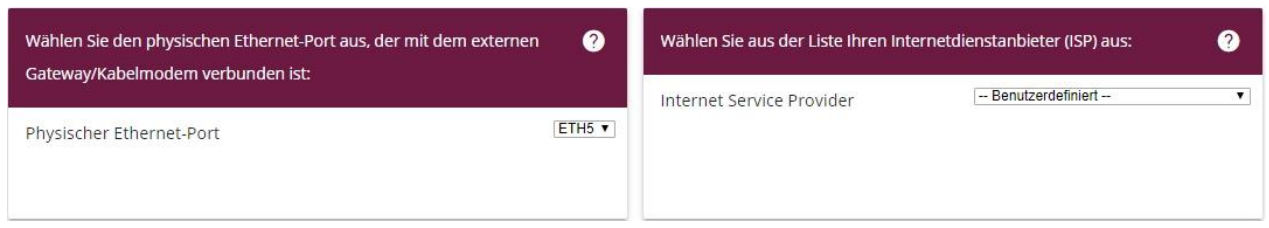

- **Physischer Ethernet-Port** für die WAN Schnittstelle wählen. ETH5 entspricht dem blau gefärbten Port an der be.IP plus.
- Internet Service Provider als "Benutzerdefiniert" wählen.

Werden die IP-Parameter für die WAN-Schnittstelle von einem DHCP Server dynamisch abgerufen?

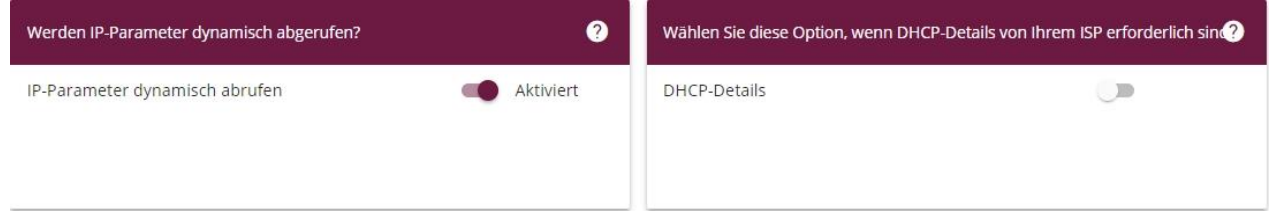

#### **Parameter werden dynamisch angerufen:**

- Die Einstellung aktiviert belassen.
- Falls **DHCP Details** wie Hostname und MAC-Adresse vom Internet-Provider verlangt werden, können diese durch aktivieren der DHCP-Details eingetragen werden.
- Bei Erhalt der IP Parameter werden die IP-Adresse und die Netzmaske jeweils in den LAN-Einstellungen eingetragen, mit der erhaltenen Standard-Gateway-Adresse wird in den Router Einstellungen jeweils eine Routingregel vom Typ "Standardroute über Gateway" definiert. Unter "Lokale Dienste -> DNS -> DNS-Server" wird ein Eintrag für einen dynamischen DNS-Server für die vorher definierte WAN-Schnittstelle erzeugt. Dort wird die erhaltene DNS-Server-Adresse eingetragen und angezeigt.
- Eingaben mit **OK** bestätigen.

#### **Parameter werden statisch eingetragen:**

Die Funktion **IP-Parameter dynamisch abrufen** deaktivieren.

Es erscheinen folgende Eingabefelder:

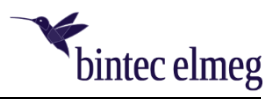

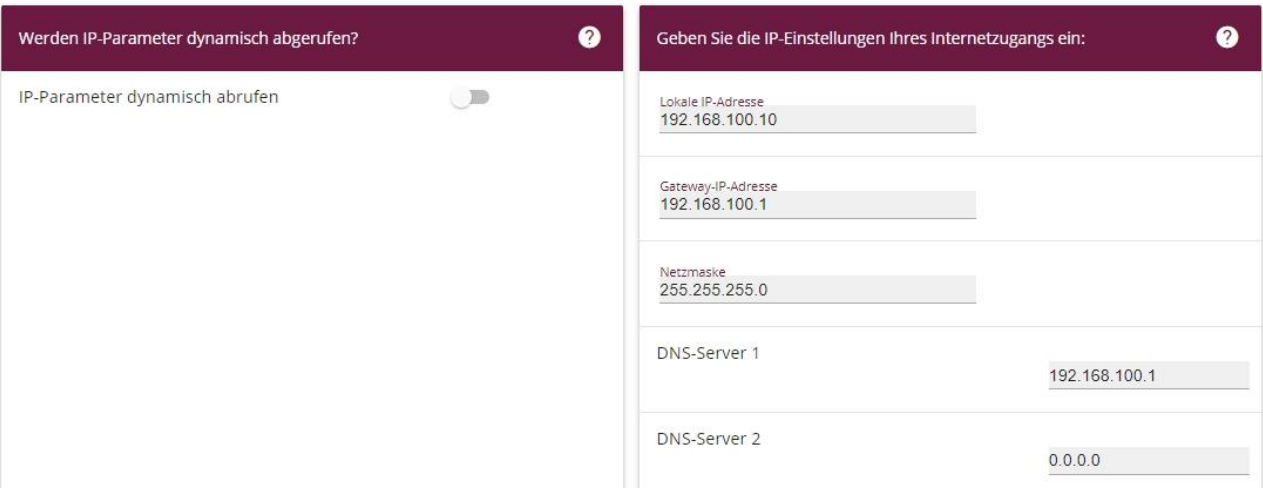

Eingabe der IP-Paramater:

- **lokalen IP-Adresse** der WAN Schnittstelle
- **Gateway-IP-Adresse**
- **Netzmaske** der WAN Schnittstelle
- **DNS-Server-Adressen**

Bei einem externen Modem oder Router in Bridge Mode sind die vom Provider erhaltenen Public IP-Adressen einzutragen. Bei einem vorgeschalteten Gateway-Router werden die entsprechenden privaten IP-Adressen eingetragen.

- Eingaben mit **OK** bestätigen.

Danach sollte in der Liste der konfigurierten Internetverbindungen nur **ein Eintrag** vorhanden sein.

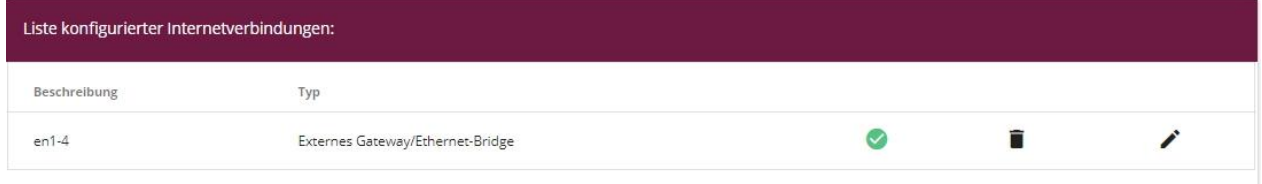

Die Einträge in dieser Liste haben jeweils einen Standardrouting-Eintrag generiert in der Routingtabelle. Daher sollte nur ein Eintrag erscheinen, ausser in speziellen gesplitteten WAN Routings für Backupund/oder Loadbalancing-Szenarien. In diesem Fall sind unbedingt verschiedene Metriken für die Routings zu definieren.

Falls vorher bei der LAN-Konfiguration irrtümlich ein Eintrag gemacht wurde bei der Standard-Gateway-Adresse, sind für beide logischen Schnittstellen (Bridge br0 und en1-4) Standardroutings definiert.

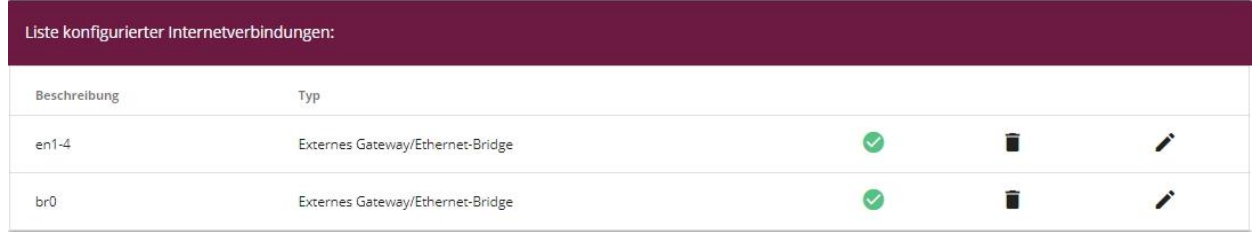

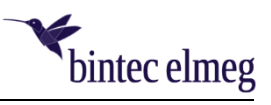

Der Routingeintrag für die LAN-Schnittstelle br0 kann folgendermassen entfernt werden:

- Beim Eintrag br0 das Symbol **löschen** wählen.

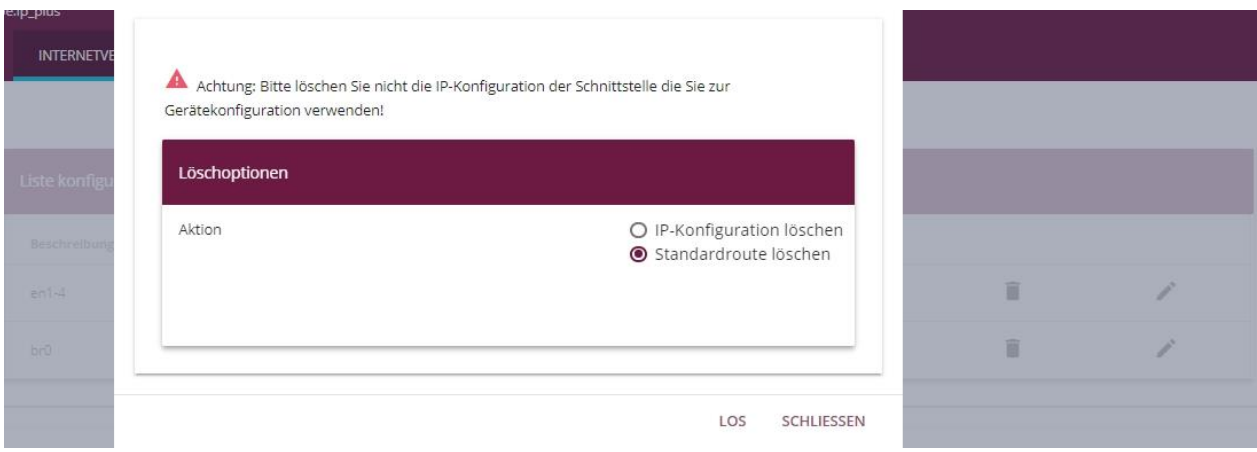

- Dann **Standardroute löschen** wählen.
- Eingabe mit **LOS** bestätigen.

Dadurch wird nur die Standardroute in der Routingtabelle gelöscht und in der Liste der konfigurierten Internetverbindungen ist nur noch ein Eintrag vorhanden.

#### <span id="page-9-0"></span>**6. Telefonie konfigurieren**

In den folgenden Konfigurationsschritten werden die Einstellungen für die Telefonie definiert:

- Erste Schritte
- Anschlüsse
- $\triangleright$  Benutzer
- > Interne Rufnummern
- $\triangleright$  Endgeräte
- $\triangleright$  Rufverteilung

#### <span id="page-9-1"></span>**6.1 Erste Schritte**

Das Menü **Assistenten -> Telefonie -> Erste Schritte** wählen.

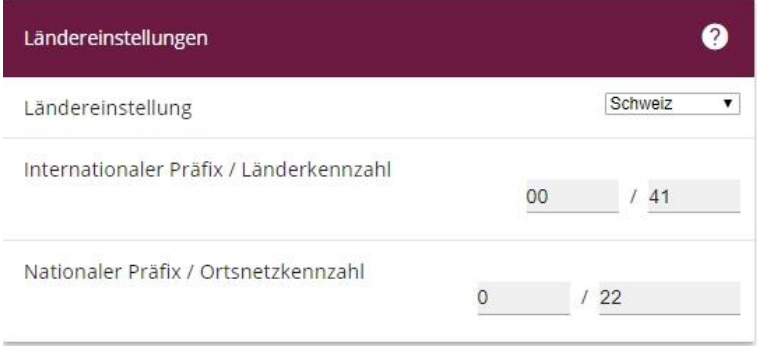

- Unter Ländereinstellung "Schweiz" wählen.
- Bei Internationaler Prefix / Länderkennzahl "00 / 41" eintragen.

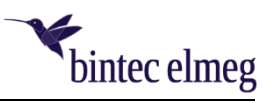

- Bei **Nationaler Prefix / Ortskennzahl** ist die Ortskennzahl einzutragen, welche vom Provider in der Rufnummer vergeben wurde.
- Eingaben mit **OK** bestätigen.

#### <span id="page-10-0"></span>**6.2 Anschlüsse**

Das Menü **Assistenten -> Telefonie -> Anschlüsse** wählen.

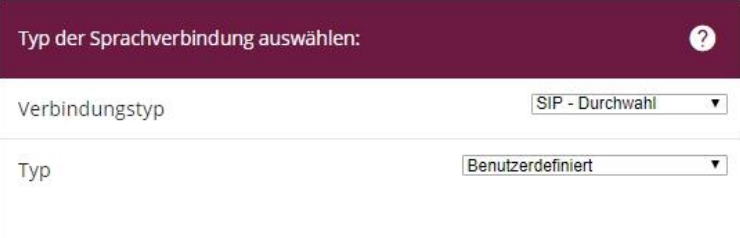

- Als Verbindungstyp "SIP-Durchwahl" wählen.
- Als Typ "Benutzerdefiniert" wählen.
- Eingaben mit **WEITER** bestätigen.

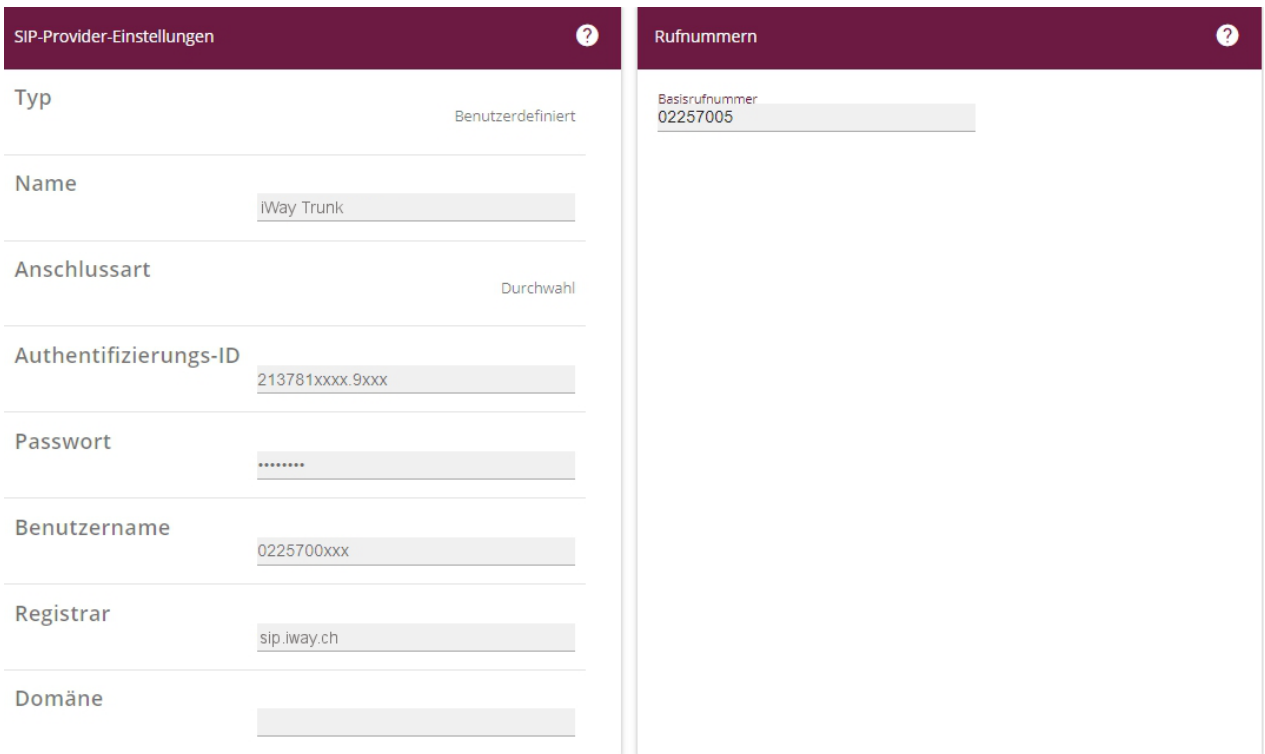

- **Name** eintragen, z.B. iWay Trunk.
- Die **Authentifizierungs-ID** des Providers eingeben.
- **Passwort** eingeben, welches vom Provider erhalten wurde.
- **Benutzernamen** eingeben, welcher vom Provider erhalten wurde.

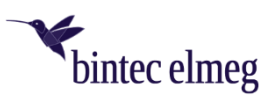

- Bei **Registrar** den DNS-Namen oder die IP-Adresse des Providers eingeben. Dieser Eintrag wird automatisch auch für die **Domäne** verwendet.
- Für die Verbindung die **Basisrufnummer** eintragen. Diese entspricht der "Rumpfnummer", welche für alle Durchwahlen gleich bleibt. Die Durchwahlnummern werden in einem folgenden Konfigurationsschritt definiert.

Um das Kommunikationsprotokoll und -port zu definieren, sowie zur richtigen Übermittlung der Absenderrufnummer sind entsprechende Anpassungen unter **Erweiterte Einstellungen** zu machen.

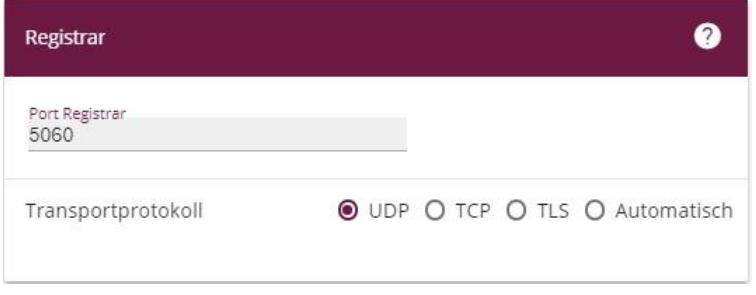

- Den **Zielport** des Registrars definieren, bei iWay 5060.
- Das **Transportprotokoll** wählen, bei iWay UDP.

Kein STUN Server eintragen, wenn im Router symmetrisches NAT gemacht wird. Ohne spezielle Konfiguration führen alle Router symmetrisches NAT durch. D.h. bei jedem neuen Dialog (Session) wird ein anderer Absenderport gewählt. Dadurch erhält die STUN Abfrage eine Antwort mit einem Mapping-Port, welcher für den neuen Dialog der SIP-Kommunikation bereits nicht mehr zutrifft, da ein neuer Port gewählt wurde.

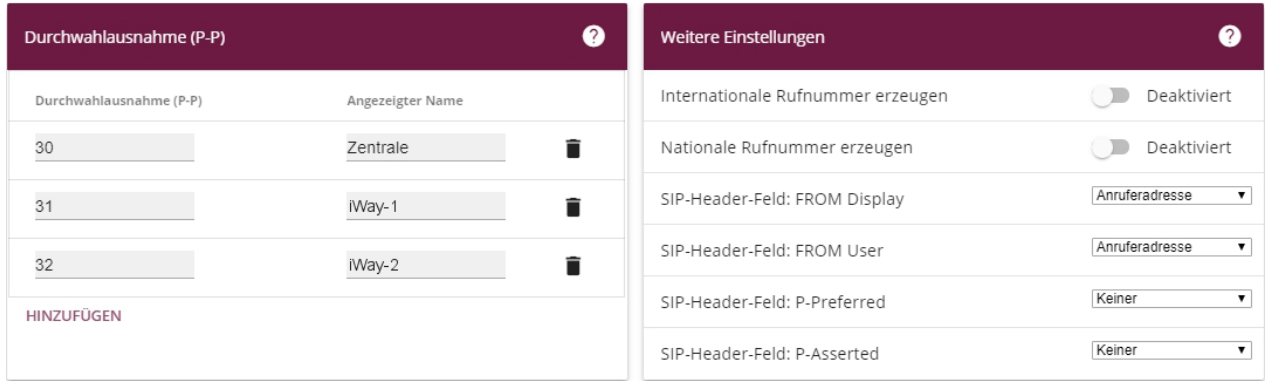

Unter Durchwahlausnahme (P-P) können individuelle Durchwahlnummern erstellt werden, welche im Kapitel "Rufverteilung" den Rufzielen (z.B. interne Rufnummern) zugewiesen werden. Diese Durchwahlnummern werden an ein Rufziel geleitet und landen nicht beim Globalen Abwurfziel.

- Unter Durchwahlausnahme (P-P) **Hinzufügen** wählen.
- Im Feld **Durchwahlausnahme** die zusätzlichen Ziffern zur Basisrufnummer eintragen.
- Unter **Angezeigter Name** eine Bezeichnung für die Durchwahlausnahme eingeben.
- Beim **SIP-Header-Feld: FROM Display** ist Anruferadresse auszuwählen.
- Beim **SIP-Header-Feld: FROM User** ist Anruferadresse auszuwählen.
- Eingaben mit **OK** bestätigen.

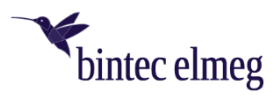

In der Übersicht ist nun der konfigurierte Anschluss ersichtlich.

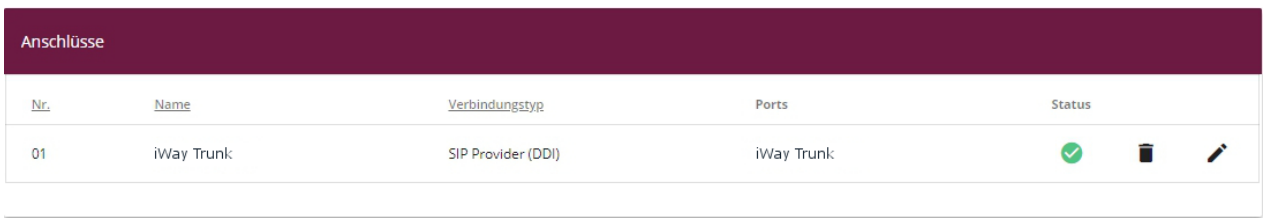

Für weitere Anpassungen am SIP-Provider Anschluss ist das Menü "VoIP -> Einstellungen -> SIP-**Provider**" zu wählen und dort der entsprechende SIP-Provider Eintrag zu öffnen.

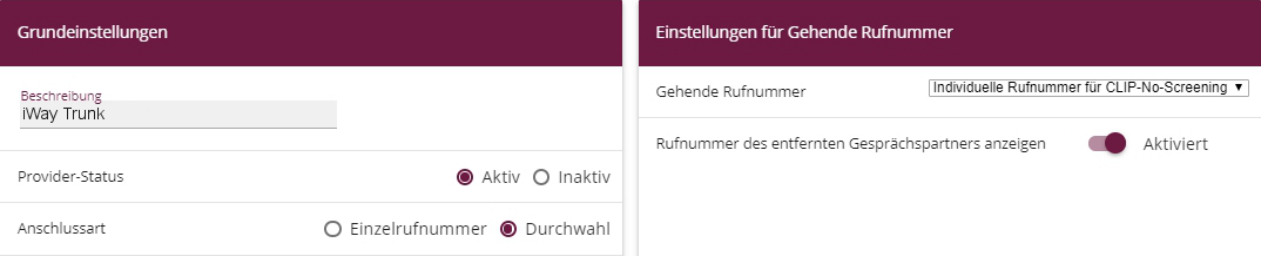

- Bei gehende Rufnummer ist "Individuelle Rufnummer für CLIP-No-Screening" zu wählen.
- Zur Übermittlung der Rufnummer bei Anrufweiterschaltungen nach Extern ist die Option **Rufnummer des entfernten Gesprächspartners anzeigen** zu aktivieren.

Unter **Erweiterte Einstellungen** können folgende weitere Parameter angepasst werden:

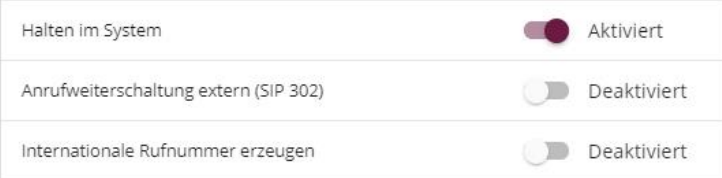

- Falls gewünscht und vom Provider unterstützt kann die Option **Anrufweiterschaltung extern (SIP302)** aktiviert werden. Damit wird eine Anrufweiterleitung extern beim SIP-Provider durchgeführt. Der Anrufer wird mittels SIP-Status-Code 302 weitergeschaltet. iWay unterstützt diese Funktion.

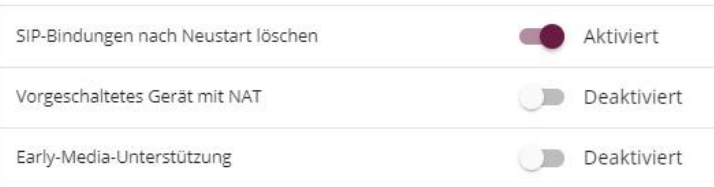

- **Early-Media-Unterstützung** deaktivieren, damit vor dem Verbindungsaufbau bei dem ein Codec ausgehandelt wird, bereits Ruftöne in einem vorgewählten Codec übertragen werden und eventuell nicht ausgewertet werden können (z.B. kein Klingelton vor der Rufannahme).
- Bei einem vorgeschalteten lokalen Gateway-Router, welcher NAT ausführt, die Option **Vorgeschaltetes Gerät mit NAT** aktivieren. Damit werden ca. alle 24 Sekunden SIP-Leerpakete gesendet um den Eintrag der logischen UDP Session in der NAT-Tabelle des Gateway-Routers aktiv zu halten. Das UDP-Keepalive im vorgeschalteten Router sollte entsprechend grösser sein.
- Eingaben mit **OK** bestätigen.

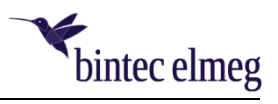

#### <span id="page-13-0"></span>**6.3 Benutzer**

Das Menü **Assistenten -> Telefonie -> Benutzer** wählen.

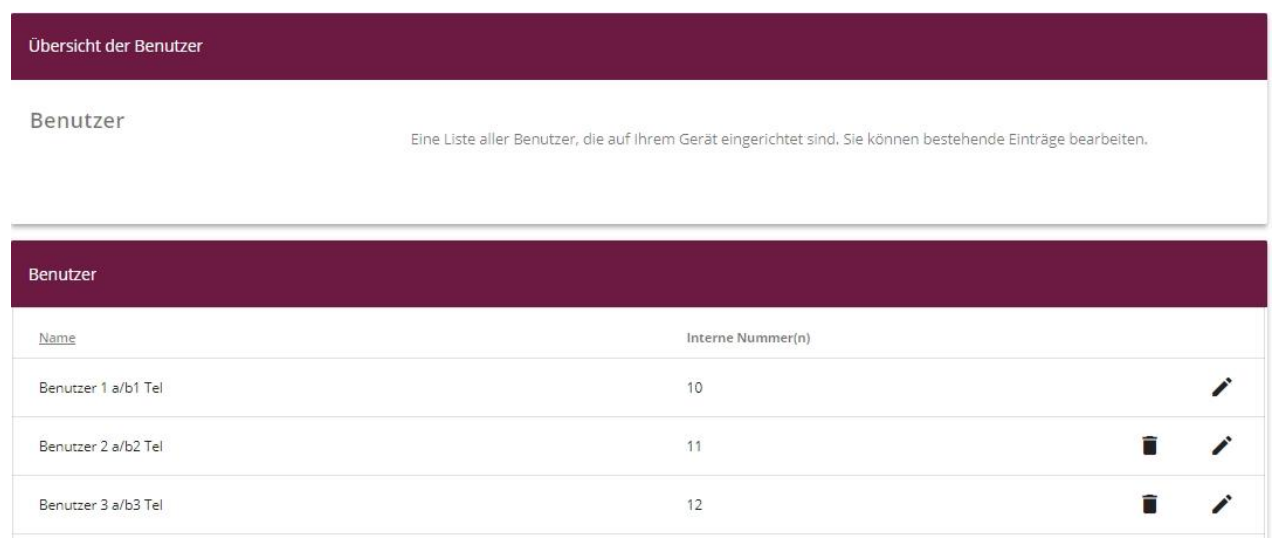

Hier ist eine Liste mit bereits vordefinierten Benutzern ersichtlich.

Es können die vordefinierten Benutzer mit dem Editier-Symbol ausgewählt und angepasst, oder auch neue Benutzer hinzugefügt werden.

- Z.B. wird der **Benutzer 1 a/b1 Tel** zum Editieren ausgewählt.

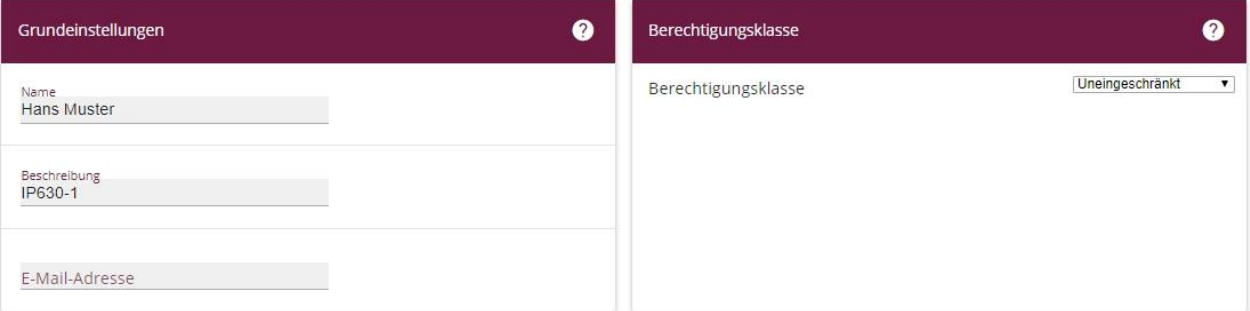

- **Name** des Benutzers eintragen.
- **Beschreibung** eingeben, z.B. Typ des Telefonapparates.
- **E-Mail-Adresse** eingeben, falls z.B. in der Konfiguration der Voice-Mail-Box eine E-Mail Benachrichtigung gewünscht wird.
- Das **Passwort** kann frei bleiben, wenn die IP-Telefone sich registrieren aber nicht authentifizieren müssen.
- Eingaben mit **OK** bestätigen.

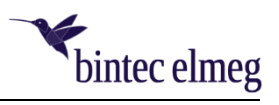

#### <span id="page-14-0"></span>**6.4 Interne Rufnummern**

Das Menü **Assistenten -> Telefonie -> Interne Rufnummern** wählen.

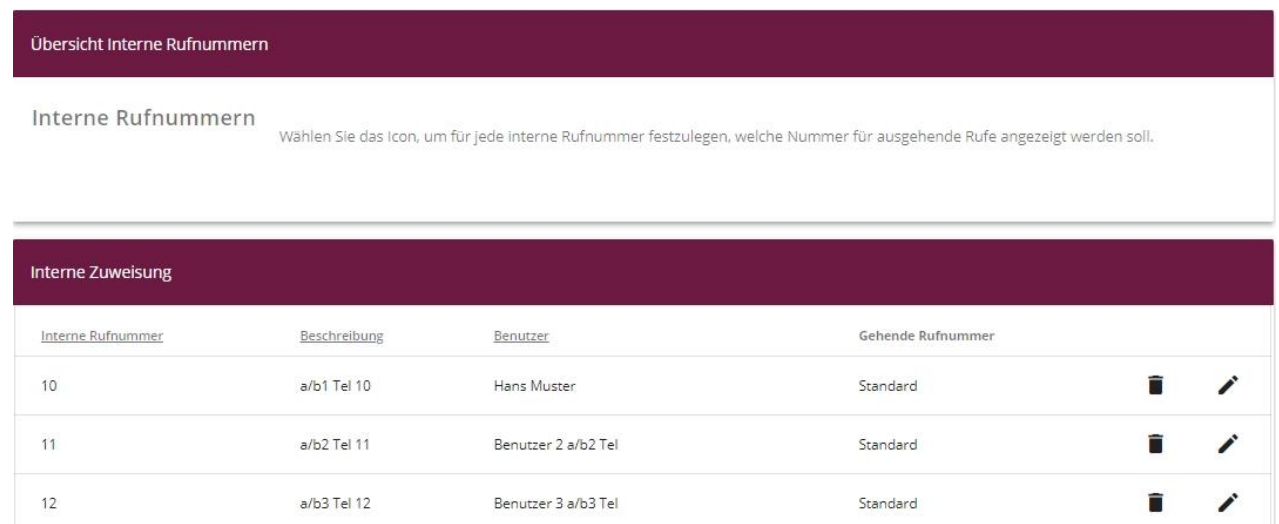

In dieser Übersicht sind die angepassten und neuen Benutzer mit dem entsprechenden Benutzernamen ersichtlich.

In diesem Beispiel wird der vorher angepasste Benutzer "Hans Muster" zum Editieren ausgewählt. Der in der Übersicht angezeigte Benutzername "Hans Muster" wird über die Verbindung der Auswahl "IP630-1" im Feld Benutzer gelesen.

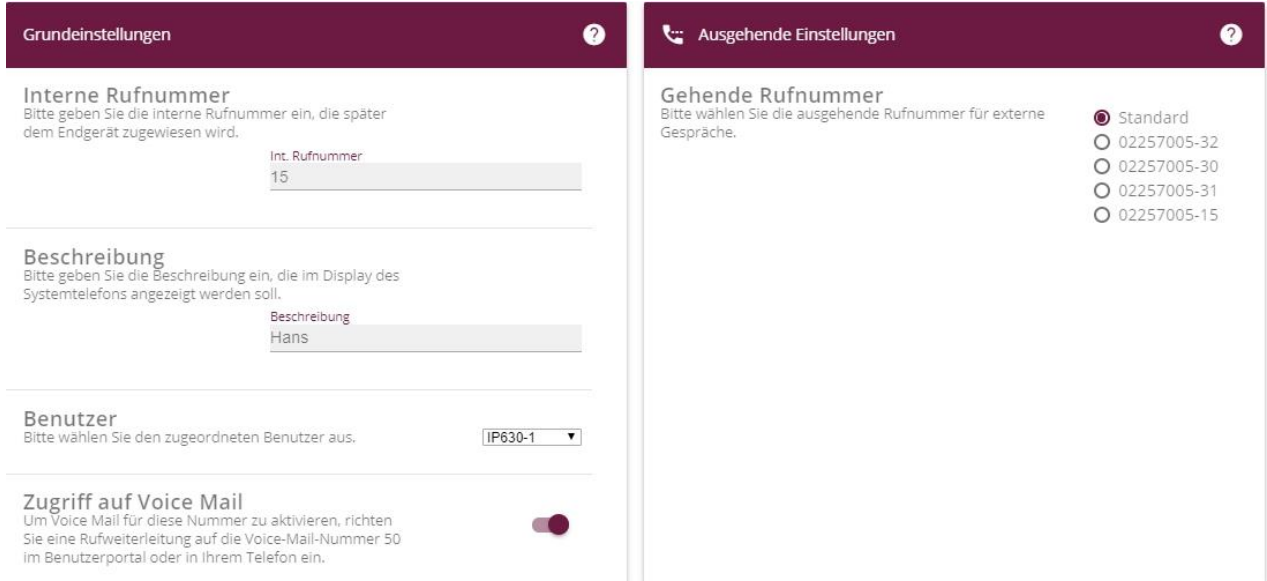

- **Interne Rufnummer** des Benutzers eintragen. Diese Rufnummer kann weniger oder mehr als zwei Stellen haben.
- In der Beschreibung wird der Name eingetragen, welcher im Display des Telefons erscheint.
- Unter **Benutzer** kann ein Eintrag ausgewählt werden, welcher vorher im Assistenten Benutzer definiert wurde.
- Für die gehende Rufnummer kann eine Nummer gewählt werden, welche bei ausgehenden Anrufen als CLIP mitgegeben wird.

Wenn ein anderer CLIP an den Provider gesendet wird als der Benutzername (welcher z.B. der

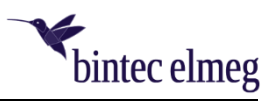

Hauptrufnummer entspricht), kann es sein, dass der Provider dennoch standardmässig den Benutzernamen als CLIP einsetzt. Diese CLIP-Freigabe kann beim Provider angefragt werden.

- Eingaben mit **OK** bestätigen.

In der Übersicht sind nun die Benutzer mit den entsprechenden internen Rufnummern und der Display-Anzeige (Beschreibung) aufgeführt.

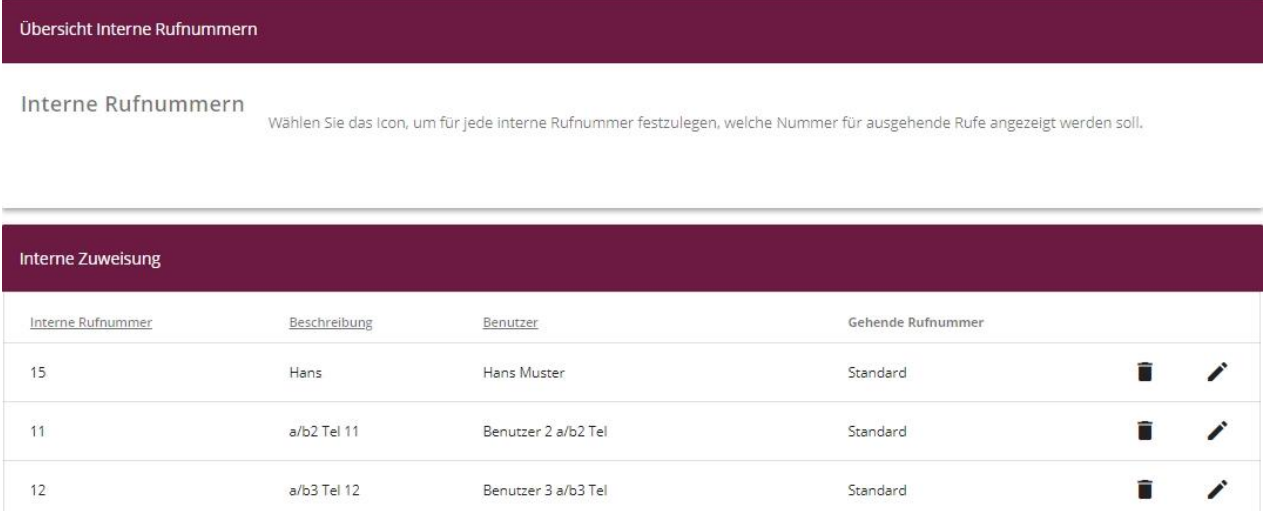

#### <span id="page-15-0"></span>**6.5 Endgeräte**

Das Menü **Assistenten -> Telefonie -> Endgeräte** wählen.

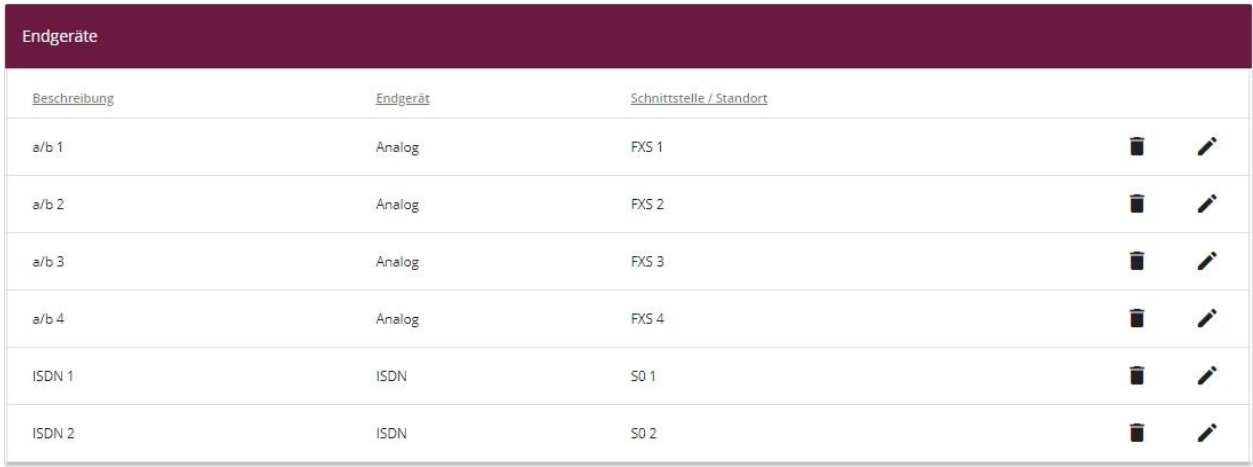

Hier ist eine Liste mit bereits vordefinierten Endgeräten ersichtlich.

Es sind die 4 FXS Schnittstellen für den Anschluss analoger Telefone, und 2 von 4 möglichen S0 Schnittstellen für den Anschluss von Standard ISDN Telefonen aufgeführt. Es können die vordefinierten Endgeräte-Schnittstellen mit dem Editier-Symbol ausgewählt und angepasst, oder auch neue hinzugefügt werden.

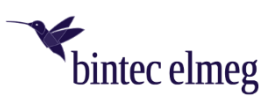

Mit **NEU** ist es möglich weitere 2 S0-Standard ISDN Telefone zu konfigurieren, welche am ISDN Bus zu den 2 vordefinierten S0 Schnittstellen angeschlossen werden. Zusätzlich können auch VoIP Endgeräte hinzugefügt werden für alle SIP-kompatiblen 3rd Party Telefone, sowie Softphone Clients. Auch die Konfiguration für ein CAPI-Endgerät ist möglich.

(Für bintec-elmeg Telefone siehe weiter unten)

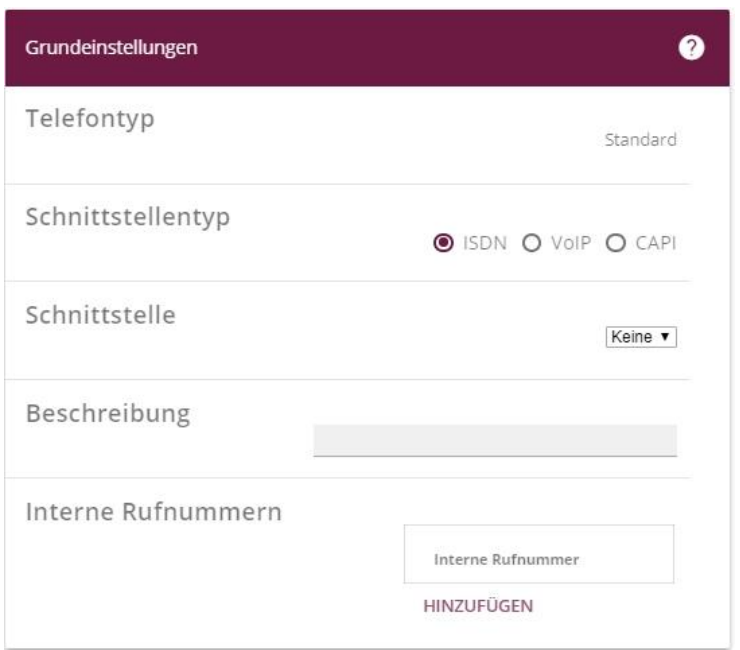

- Beim **Schnittstellentyp** wird die Art des Telefons gewählt.
- Bei der Wahl von ISDN wird die zu wählende **Schnittstelle** angezeigt. Bei der Wahl von VoIP wird der zu wählende **Standort** für die zugelassenen Registrierungen angezeigt.
- Im Feld **Beschreibung** kann dem Endgerät eine Bezeichnung zugewiesen werden.
- Unter **Interne Rufnummern** können zuvor definierte Rufnummern zugeteilt werden. Je nach Endgerät können mehrere Rufnummern zugeteilt werden.
- Die Eingaben mit **OK** bestätigen.

Telefone von bintec-elmeg, wie z.B. S560, IP630, IP-DECT200M, etc. müssen zuerst an der be.IP plus angeschlossen werden, damit sie von der be.IP plus automatisch erkannt werden.

Die automatisch erkannten Telefone werden im Konfigurationsmenü "**Endgeräte -> elmeg Systemtelefone**" als neue Telefone unten in der Ansicht aufgeführt.

Diese Telefone werden zum Editieren angewählt und eine Rufnummer zugeteilt. Danach werden die Telefone automatisch provisioniert und sie erscheinen in den Endgeräte-Listen.

Damit die bintec-elmeg VoIP-Telefone automatisch erkannt und provisioniert werden, ist die Zuweisung (automatisch via DHCP oder manuell) der Provisioning Server Adresse notwendig (DHCP Option 114).

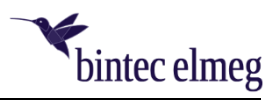

#### <span id="page-17-0"></span>**6.6 Rufverteilung**

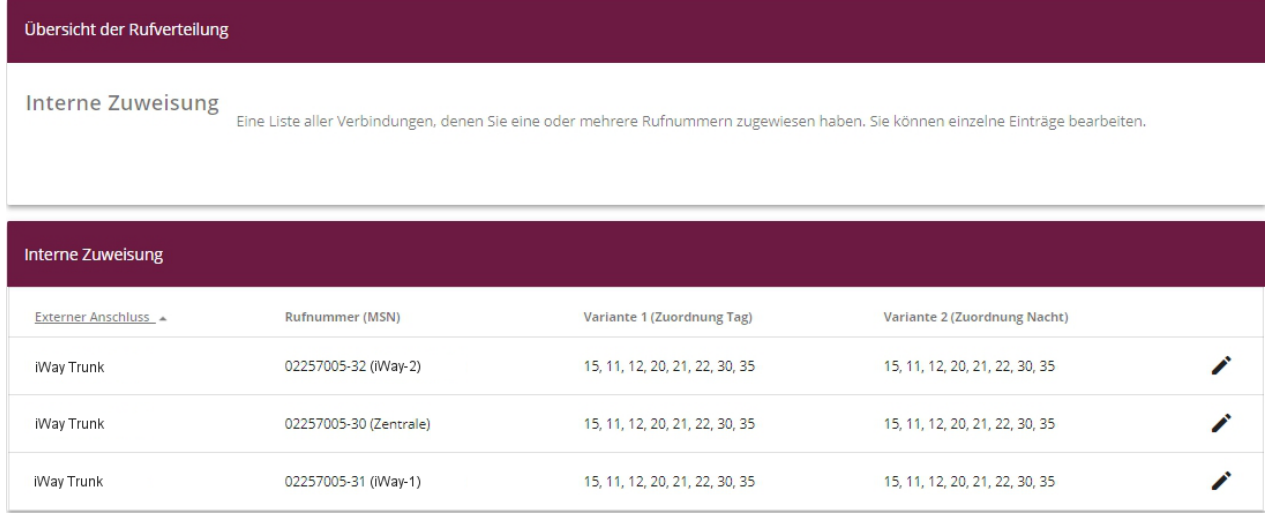

Das Menü **Assistenten -> Telefonie -> Rufverteilung** wählen.

Hier können nur Rufverteilungen definiert werden, welche für Teams gültig sind. Es wird automatisch ein Team erstellt und alle zugeteilten Rufnummern dem Team je nach Variante zugeteilt.

Die Rufzuteilungen für eingehende Anrufe auf interne Rufnummern werden im Menü "Nummerierung -> Rufverteilung" definiert. Dort kann jeder Rufnummer (MSN) ein internes Rufziel zugeteilt werden. Es kann auch eine Rufzuteilung auf der Basis der Anrufernummer konfiguriert werden.

Um die aktive Konfiguration als Boot-Konfiguration zu sichern ist oben rechts "Konfiguration sichern" zu wählen.

Hiermit ist die Erst-Inbetriebnahme abgeschlossen.